# **GUIDE TO APPLY AND REGISTER FOR**

## **"THE CHURCH UP CLOSE"**

### IMPORTANT NOTE:

Please, keep in mind that the following process involves THREE different phases:

- 1) Creation of a Personal Account
- 2) Application for the Seminar (and request of Scholarship, if needed)
- 3) (Once accepted), Registration and Payment

# **PHASE 1: CREATION OF A PERSONAL ACCOUNT**

Before applying for the Seminar, you need to create a personal account in the system database. Please follow the steps below:

**Figure 1**

#### **STEP 1.1: Click on "APPLY NOW"**

A pop-up such as the one below (Figure 1) should appear on the screen.

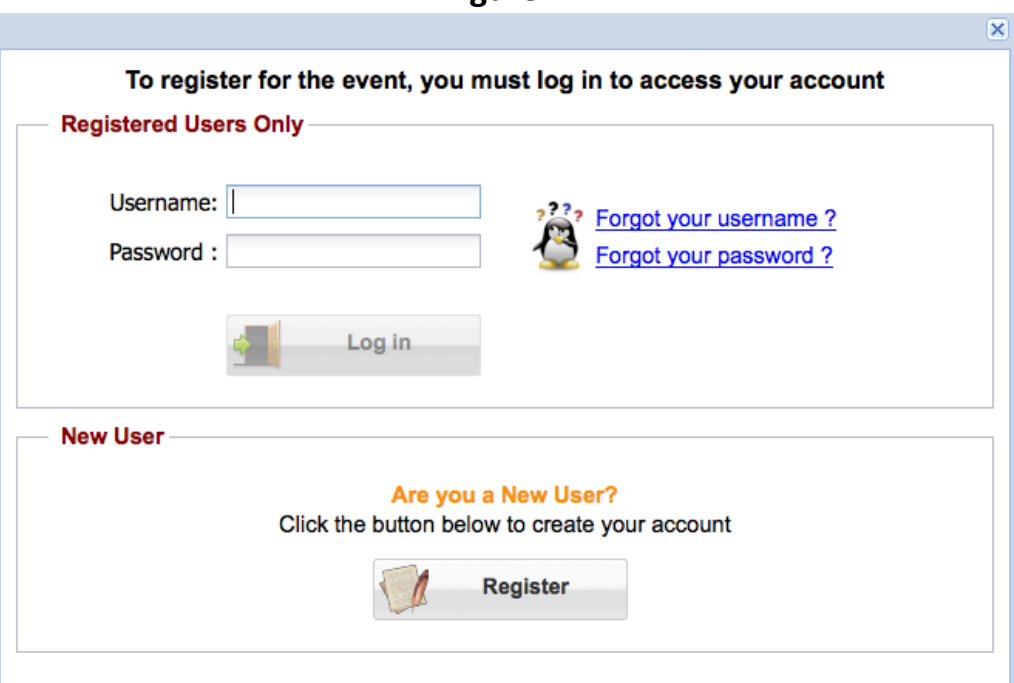

If this is your first visit, you need **to create a personal account** by clicking on "Register" (bottom part of Figure 1, within the 'New User' section). You will thus be redirected to a page in which you will be asked to register your personal data.

If you have already created your account in previous years, **just enter** your Username and Password to access your data (up part of Figure 1, under 'Registered Users Only' section). If you do not remember your Username or Password, follow the indications "Forgot your username? or "Forgot your password?".

## **STEP 1.2: PERSONAL DATA and ACCOUNT INITIATION**

After clicking on "Register", you will be redirected to a new page and asked for your **personal data** (Figure 2). You may need to scroll down to complete all the information.

Some fields are mandatory (marked with red asterisk) and the system will indicate at the end if there is any field that you have not filled in correctly.

Please write your phone number in **international format**:

[E.g. (+39) 3378890022]

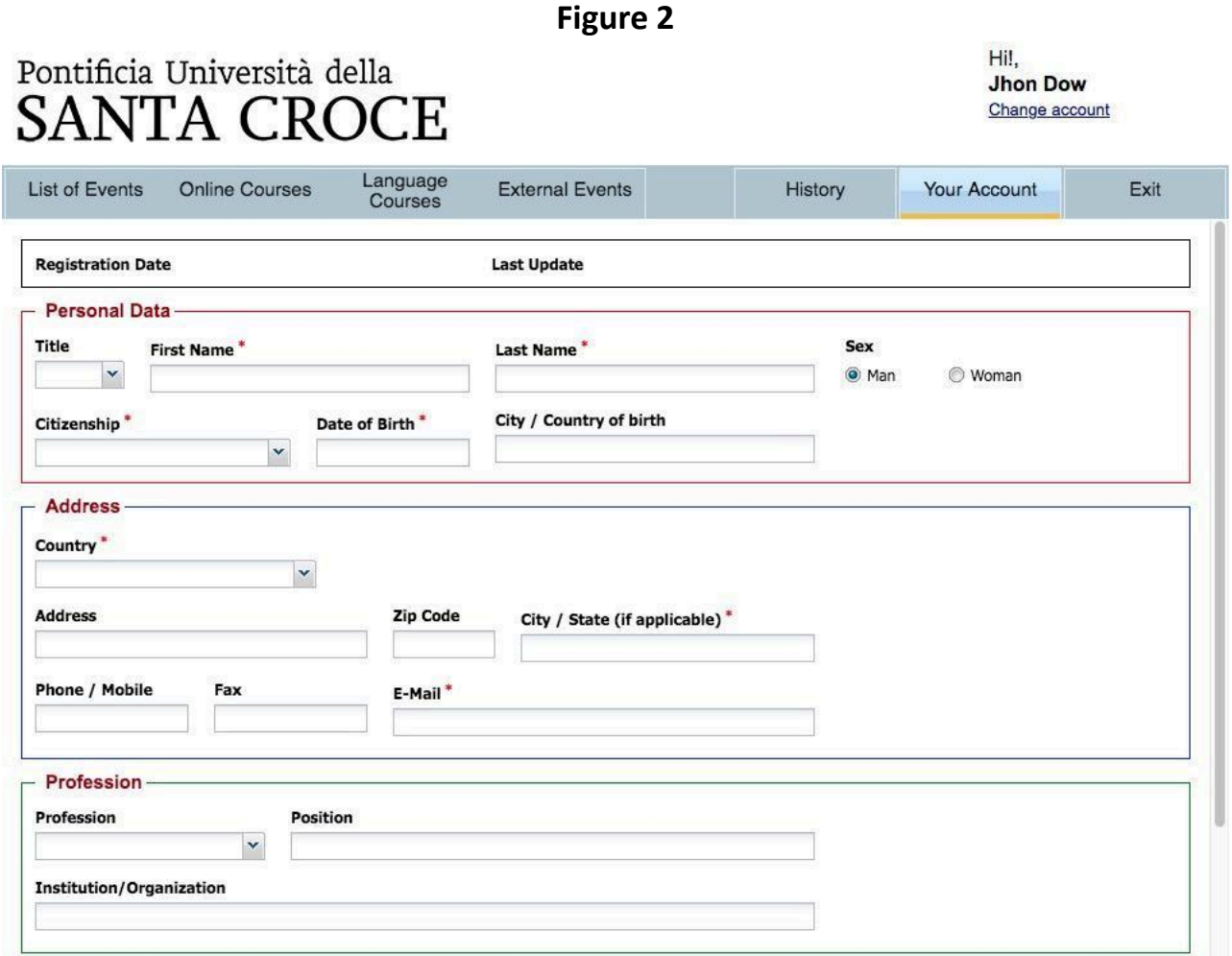

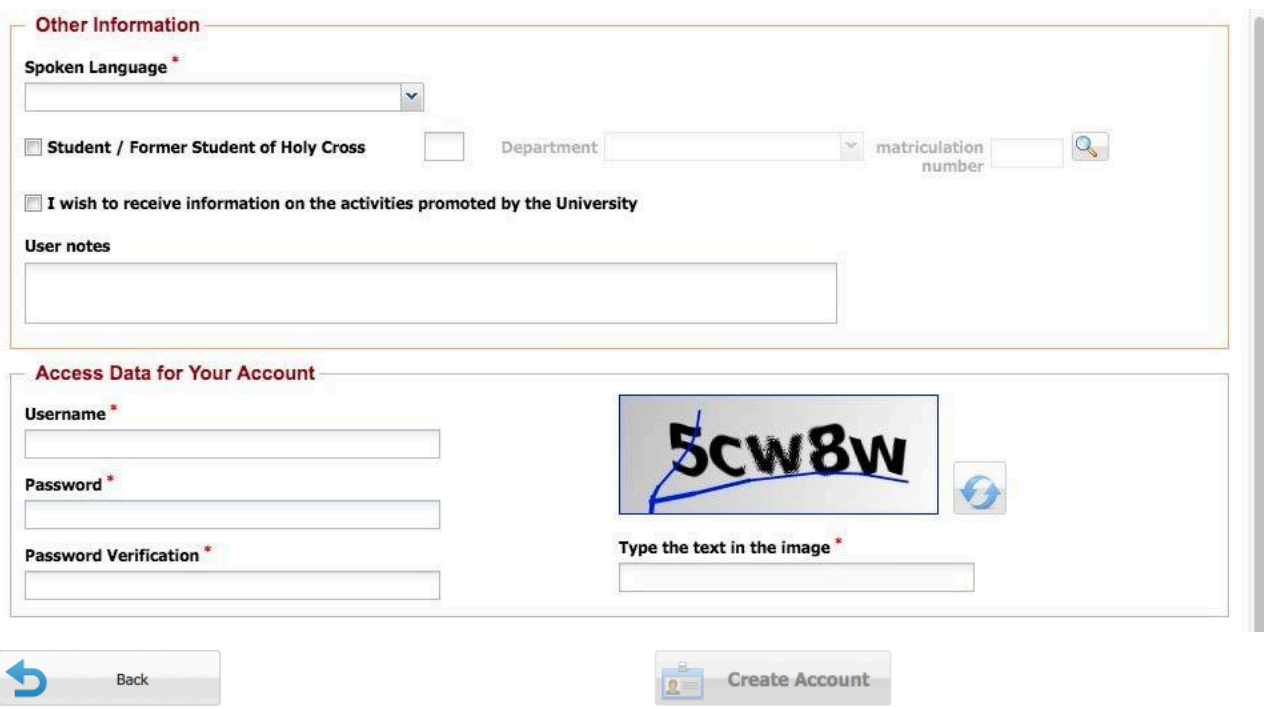

- "Spoken language" determines the language in which you want to receive any communication from us (three options).
- The "Student / Former Student of the Holy Cross" box is only for alumni of the University.
- In the last part of the file, 'Access Data for Your Account', you need to choose a username and password that you will use to access your account from now on. For the username, we suggest writing your own name and last name together. The password needs to be at least 8 characters long.

Once you have completed the section "Username + Password + Password verification + Security Code" (text in the image), **click** on "**Create Account**".

A pop-up with an automatic response (Figure 3) will appear on the screen confirming that your account has been successfully created and you have been sent an email with your account information.

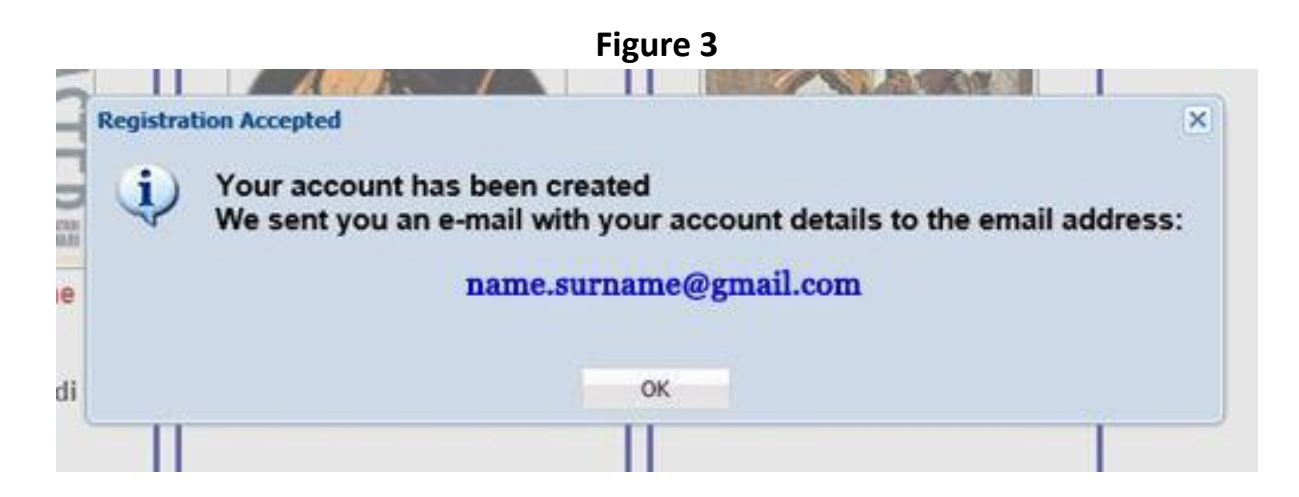

**Click** "OK" and you can go on to complete your application process.

# **PHASE 2: APPLICATION PROCESS**

Please follow the application process as indicated below. At the completion of the application, the organizing committee will evaluate the applications and respond to the applicants **on or before JUNE 17.** Applying does NOT guarantee acceptance. Applicants admitted to the program will be directly notified by email of their acceptance and will be given instructions for effective registration and payment procedures.

### **STEP 2.1: COMPLETION OF THE APPLICATION PROCESS**

To complete the application process, please go to the University events page, [http://eventi.pusc.it/iscrizione/?lan=Uk,](http://eventi.pusc.it/iscrizione/?lan=Uk) and select the box of The Church Up Close seminar (as indicated in Figure 4).

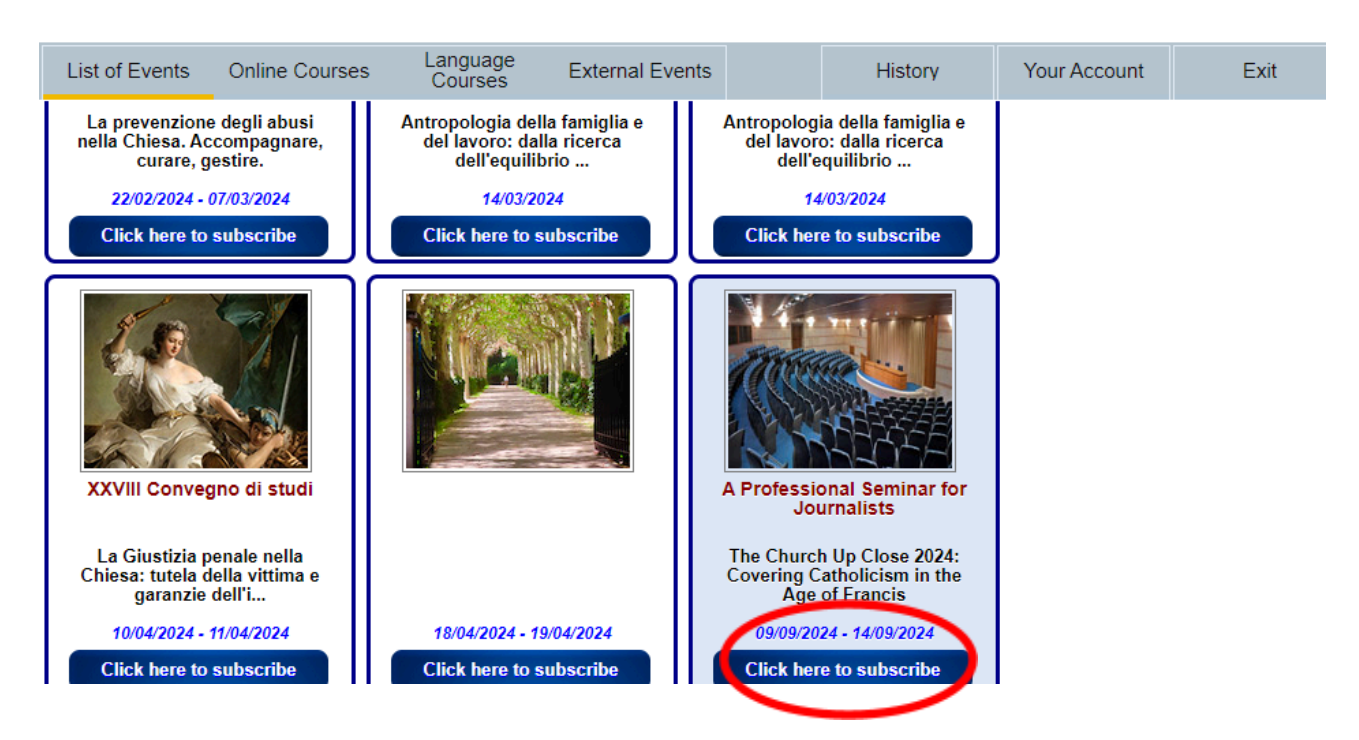

#### **Figure 4**

You will be asked two things: to provide a **curriculum vitae** (CV) and whether you want to request a **scholarship** (Figure 5). You may need to scroll down to complete all the information.

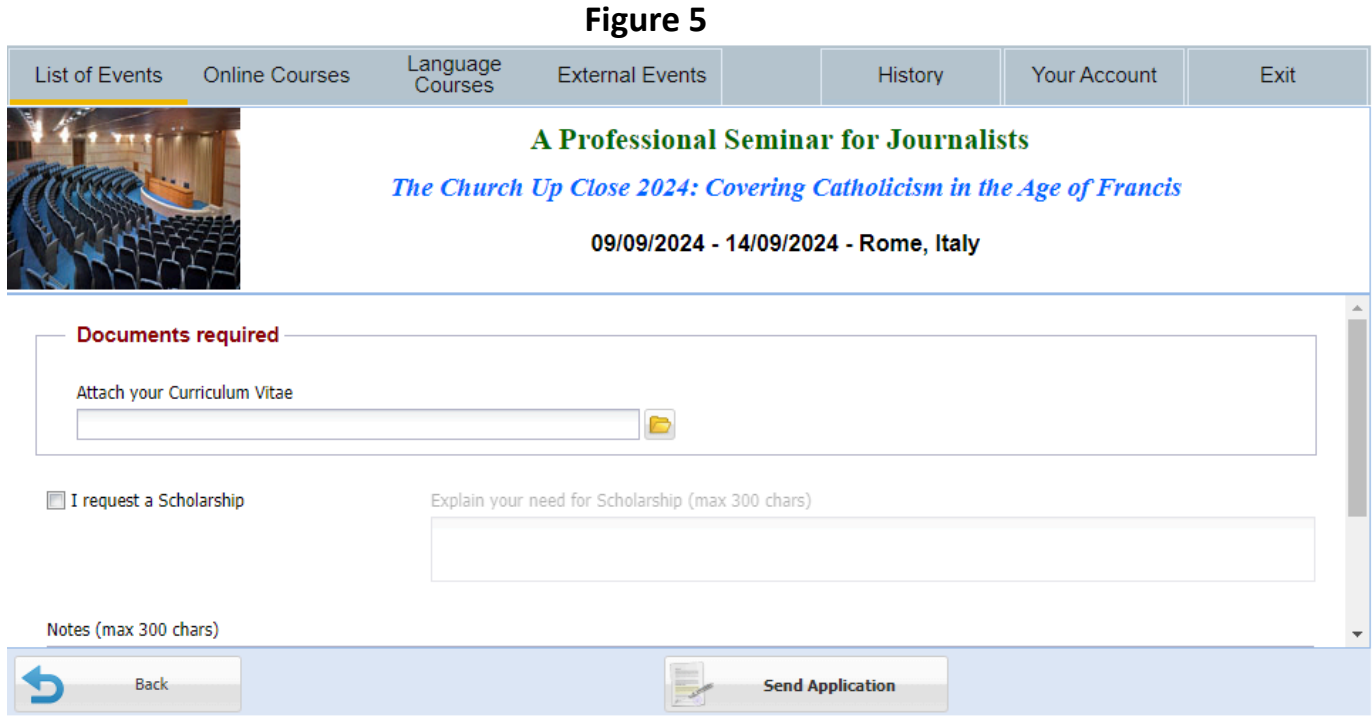

1) **CURRICULUM VITAE** *(mandatory)*: Upload/attach **a** *curriculum vitae* (CV) in a digital format (word, pdf, rtf, etc.) by clicking the "Browse" button. Please ensure that the CV includes the following information (the length of the CV should be no more than 8,000 characters):

- Date
- Name
- Position
- Company
- Office (Address and contact data)
- Home (Address and contact data)
- Fields of Specialization
- Education
- Journalistic Employment (List all)
- Languages spoken
- Recent photograph attached to the cv (optional)
- If relevant, the CV can also include: Other Employment; Selected Newspaper Article Titles (Also, Books, Journal Articles, Lectures Given, etc.); Affiliated Memberships; Awards; References; and Other Activities.

2) **SCHOLARSHIP**: If you wish to ask for a **scholarship**, please click on the box "I request a Scholarship" and offer some explanation of the circumstances.

You can include other brief **comments** that you consider important for the organization in the box "**Notes**" (disabilities, diet restrictions, etc.)

Once completed, please click "**Send Application**" (Figure 5)

Congratulations! Your **application process is complete** (Figure 6).

## **Figure 6**

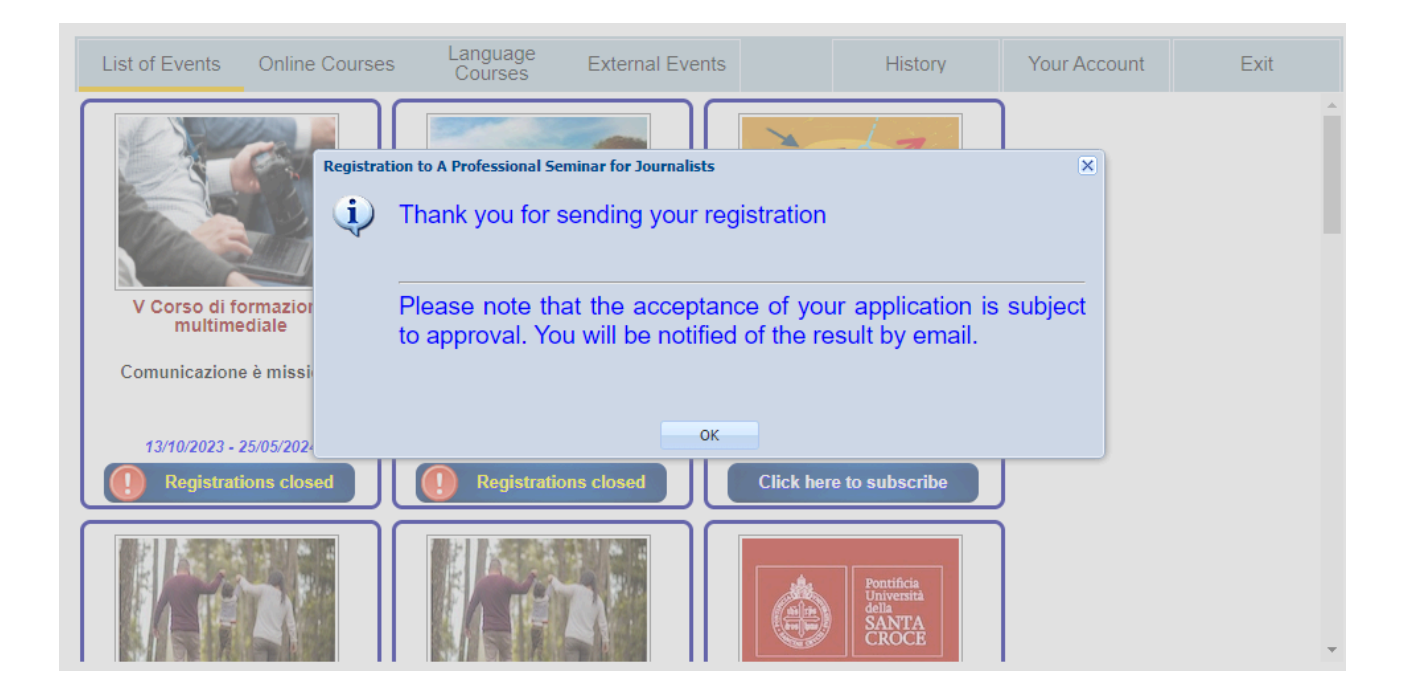

After sending your application, you will receive an email with a PDF copy of your pre-registration.

Now, simply wait for a response from the organizing committee. **Responses** (positive or negative) will be given **on or before June 17.**

# **PHASE 3: REGISTRATION AND PAYMENT**

The instructions for completing these will be sent only to those accepted to the Seminar.

END